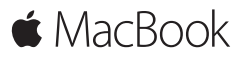

**Начало работы. Краткое руководство**

# **Встречайте новый MacBook**

Начнем? Чтобы включить свой Mac, нажмите кнопку питания. После этого Ассистент настройки предложит выполнить несколько простых действий, чтобы Вы смогли приступить к работе. Он покажет Вам, как подключиться к сети Wi-Fi и создать учетную запись пользователя. Кроме того, он может переместить на новый Mac все документы, фотографии, аудиозаписи и другие данные с другого Mac или ПК с Windows.

В Ассистенте настройки можно войти в систему, используя Ваш Apple ID. При этом будет настроена Ваша учетная запись в App Store для Mac и iTunes Store, а также в Сообщениях, FaceTime и других программах. Будет также выполнена настройка iCloud, дающая Mail, Контактам, Календарю, Safari и другим программам доступ к Вашей новейшей информации. Если у Вас еще нет Apple ID, Вы можете создать его в Ассистенте настройки.

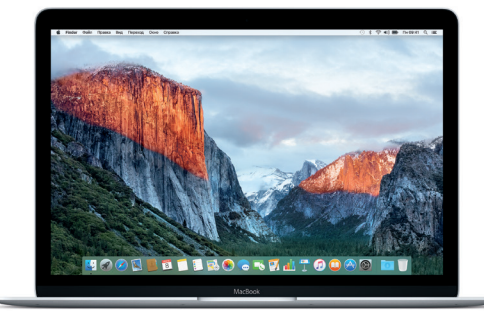

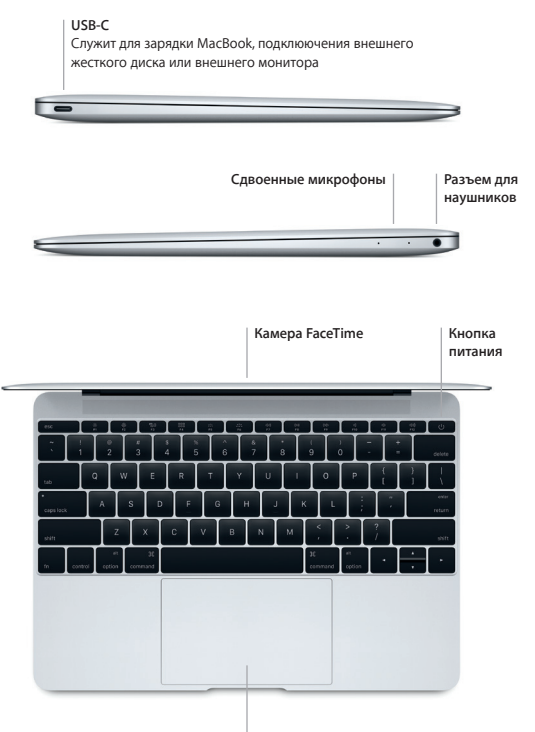

**Трекпад Force Touch**

# **Знакомство с Рабочим столом**

На Рабочем столе Mac Вы найдете все необходимые функции. Размещайте программы, которыми Вы часто пользуетесь, на панели Dock внизу экрана. Откройте Системные настройки, чтобы настроить Рабочий стол и различные параметры. Нажмите значок Finder, чтобы перейти к своим файлам и папкам.

Строка меню вверху экрана содержит полезную информацию о Вашем Mac. Чтобы проверить состояние беспроводного подключения к Интернету, нажмите значок Wi-Fi. Для поиска объектов на Mac и информации в Интернете используйте Spotlight. Здесь также можно открывать Ваши любимые программы.

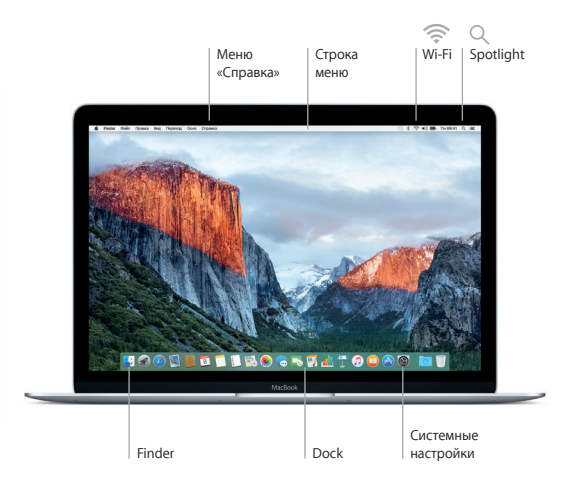

# **Управляйте Вашим компьютером Mac с помощью трекпада Force Touch**

Многие действия на MacBook можно выполнять простыми жестами на трекпаде. Чувствительность к силе нажатия позволяет трекпаду различать легкое нажатие и сильное нажатие, предоставляя Вам новый уровень интерактивности. Чтобы узнать подробнее, выберите «Системные настройки» в Dock и нажмите «Трекпад».

**Нажатие**

Нажмите в любой точке трекпада.

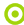

#### **Нажатие с усилием**

Нажмите, затем нажмите сильнее. Нажатие с усилием можно использовать для поиска информации: просматривать определение слова, открывать адрес в режиме предварительного просмотра в картах и многое другое.

## **Имитация правой кнопки (нажатие правой кнопкой)** Нажмите двумя пальцами, чтобы открыть контекстное меню.

#### **Прокрутка двумя пальцами**

Для прокрутки проведите пальцами по трекпаду — вверх, вниз или в стороны.

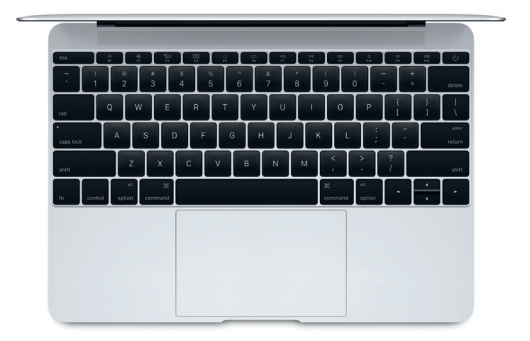

#### Резервное копирование данных

Вы можете выполнять резервное копирование MacBook по беспроволной сети, используя Time Machine и AirPort Time Capsule (продается отлельно). Чтобы приступить, откройте «Системные настройки» и нажмите значок Time Machine

# Важная информация

Прежде чем приступать к использованию компьютера, ознакомьтесь с солержанием ланного локумента и правилами безопасности, которые солержатся в Инструкции по эксплуатации.

## Подробнее

Чтобы просмотреть *Основные сведения о MacBook* в iBooks, откройте iBooks и ввелите «Основные свеления о MacBook» в строке поиска iBooks Store. Полробная информация, лемонстрации и свеления о функциях MacBook **также лоступны на веб-странице** www.apple.com/ru/macbook.

### Справка

В Справке Мас Вы найдете ответы на вопросы, а также инструкции и свеления об устранении неполалок. Нажмите значок Finder, нажмите «Справка» в строке меню, затем выберите «Справка Мас» или «Информация о компьютере Мас».

## Утилиты ОС Х

Если в работе Мас возникли неполадки, Утилиты OS X помогут восстановить программное обеспечение и данные из резервной копии Time Machine, а также повторно установить систему OS X и программы Apple, Если Мас обнаружил неполалку, откройте Утилиты OS X. Лля этого перезагрузите компьютер, улерживая нажатыми клавиши Command и R.

## Поддержка

За технической поллержкой MacBook обратитесь на веб-страницу www.apple.com/ru/support/macbook. Или позвоните по телефону 495 5809557 www.apple.com/support/country

Некоторые функции доступны не во всех регионах.

ТМ и © Apple Inc., 2015 г. Все права защищены. Designed by Apple in California. Printed in XXXX RS034-00960-B